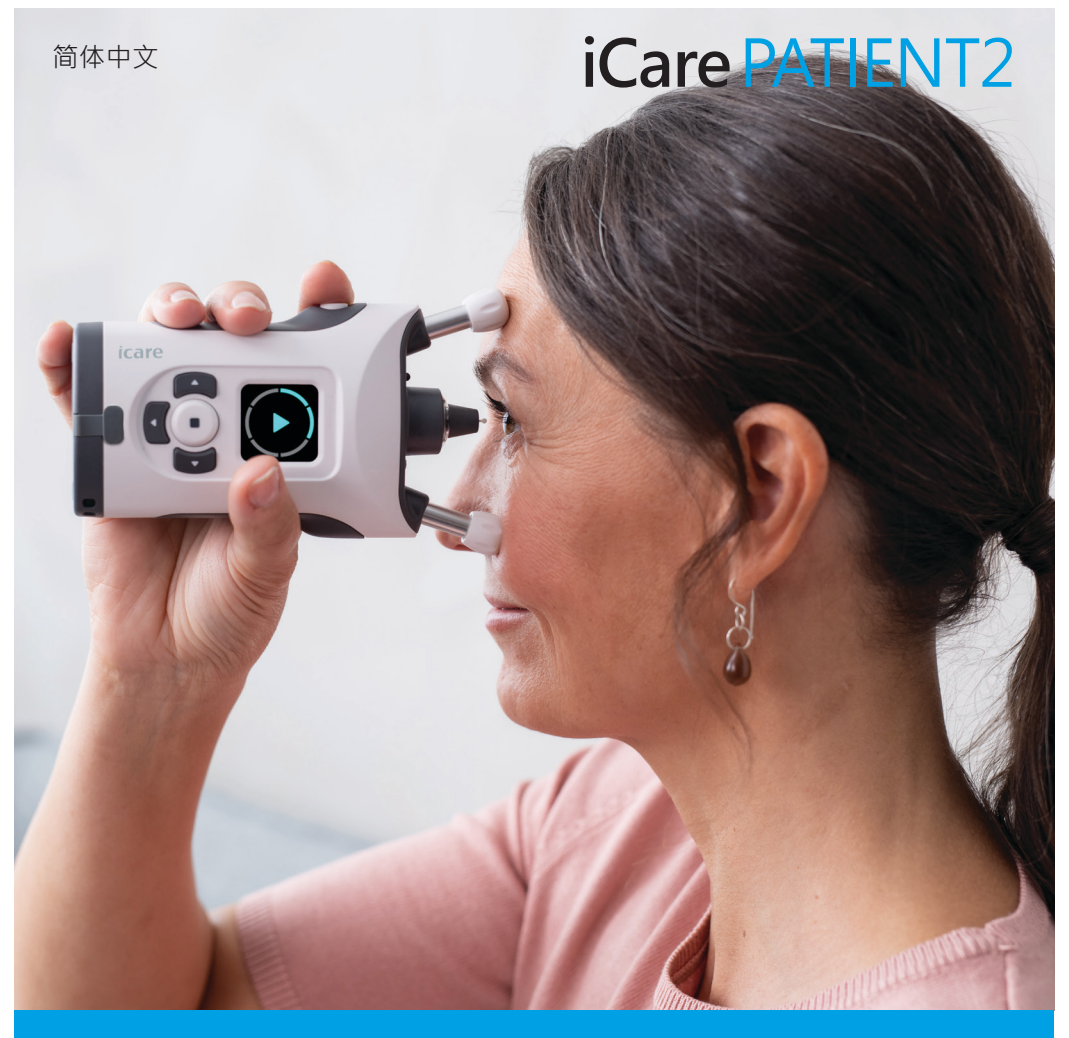

# iCare PATIENT2 Android 版使用手册

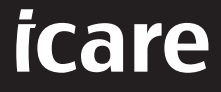

**限医生处方下使用(美国)**

### **版权**

本文档中的信息如有更改,恕不另行通知。如果翻译文档出现冲突情况, 则以英文版本为准。

本设备符合:

医疗器械法规 (MDR) 2017/745

本使用手册适用于 iCare PATIENT2 软件版本 1.1.x, 其中 x 是维护版本, 不会对本使用手册产生影响。

版权所有 © 2022 Icare Finland Oy。保留所有权利。iCare 是 Icare Finland Oy 的注册商标,所有其他商标均为其各自所有者的财产。

Android 是 Google Inc. 的注册商标或商标。 Google Play 是 Google LLC 的商标。

Bluetooth® 文字商标和徽标是 Bluetooth SIG, Inc. 拥有的注册商标, Icare Finland Oy 对此类商标的任何使用均已获得许可。 其他商标和商品名称为各自所有者所有。

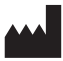

**Icare Finland Oy**

Äyritie 22 01510 Vantaa, Finland 电话:+358 0 9775 1150

**www.icare-world.com**, **info@icare-world.com**

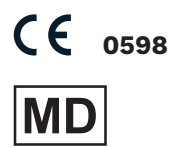

## 目录

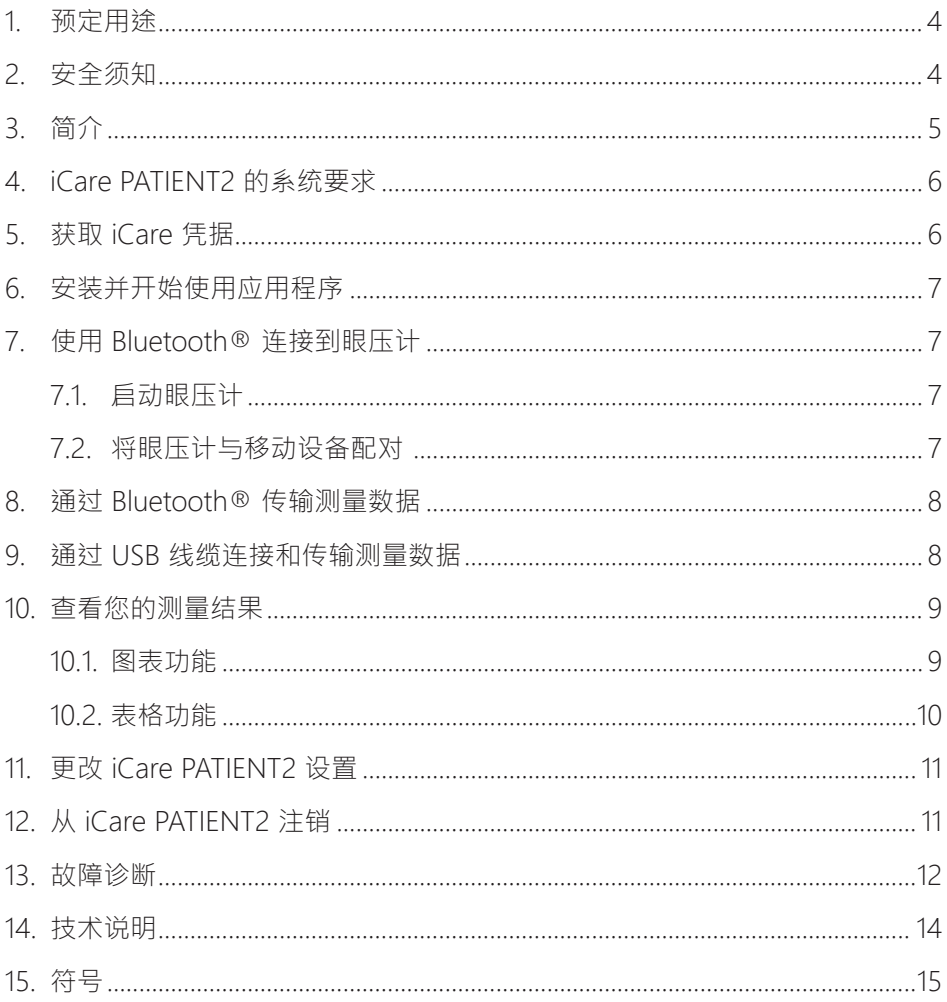

### <span id="page-3-0"></span>**1. 预定用途**

iCare PATIENT2 (TS05) 是一款移动应用程序,用于将眼科测量数据传输到 iCare CLINIC 或外部系统。它还能显示眼科测量数据,并协助进行青光眼 管理。该程序适合医疗保健专业人员和非专业人士使用。

### **2. 安全须知**

**警告!**确保为安装了 iCare PATIENT2 应用程序的移动设备设置正确的时间和日期。

**警告!**在进行测量之前 · 请从眼压计的设置中将眼压计的时间手动更新为您的本地时 间,或者通过将眼压计连接到 iCare PATIENT2 应用程序自动进行更新。

**提醒!**向您的卫生主管部门和制造商或制造商代表报告与眼压计相关的任何严重事件。

### <span id="page-4-0"></span>**3. 简介**

iCare 软件系统由以下功能组成:

- iCare 眼压计 ( iCare HOME 或 iCare HOME2), 用于测量眼压
- iCare PATIENT2 移动应用程序, 患者和医疗保健专业人员可以使用该应 用程序查看测量数据,并将测量数据传输和存储到 iCare CLINIC 或 iCare CLOUD 服务
- iCare CLINIC, 一项基于浏览器的软件服务, 医疗保健专业人员和患者可以 使用该服务查看测量数据

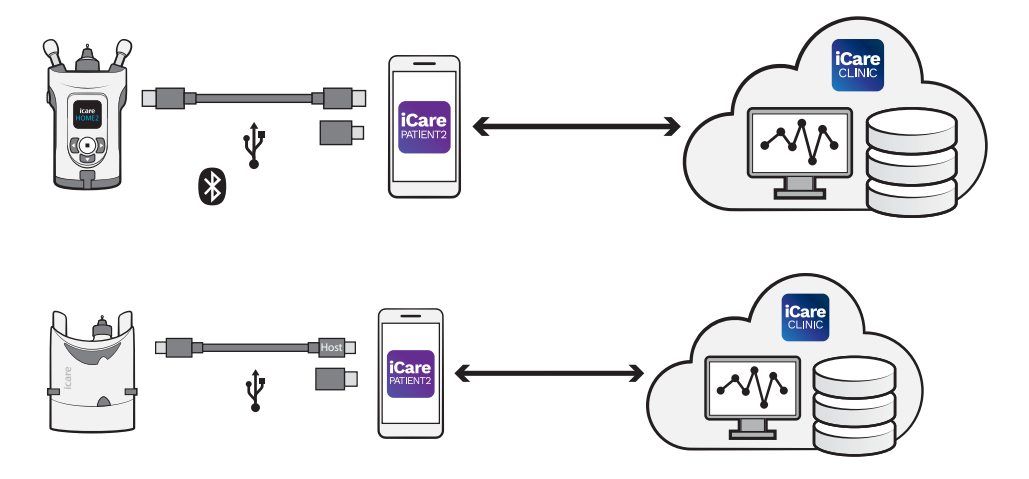

iCare CLOUD 可用于存储使用 iCare PATIENT2 从 iCare HOME 或 iCare HOME2 中传输的眼压测量结果。如果患者的眼压计未注册到医疗保健专业人 员的 iCare CLINIC 帐户,则患者可以将其测量数据存储到 iCare CLOUD 服务 中的私人帐户。

要使用 PATIENT2 应用程序查看测量结果,您需要使用 iCare 凭据登录。 有关如何获得 iCare 凭据的信息,请参阅 ["5. Obtain iCare credentials"](#page-5-1) 。

您的凭据可保护您的测量结果免受他人侵害。如果应用程序通知您凭据无效, 则说明您输入了错误的密码或电子邮件地址,或者您的密码可能已被盗。 请不要将您的密码提供给其他人。

如果您是医疗保健专业人员,则可以使用 iCare PATIENT2 将眼压测量结果 传输到 iCare CLINIC,而在使用 iCare CLINIC 专业账户时,iCare PATIFNT2 不显示测量结果。

<span id="page-5-0"></span>iCare PATIENT2 预计可在室内变换至室外等多种场景下使用。该应用程序不会 引入任何不可接受的剩余风险或意料之外的副作用,并且没有任何禁忌症。 有关如何操作 HOME 或 HOME2 设备的更多信息,请参阅设备的使用说明。

### **4. iCare PATIENT2 的系统要求**

- 支持蓝牙连接或 USB OTG 的 Android 智能手机或平板电脑
- 操作系统 6.0 或更高版本
- iCare HOME 或 iCare HOME2 眼压计随附的符合 USB OTG 标准的线缆 和适配器
- 互联网连接

为了确保 iCare PATIENT2 应用程序正常工作,请始终为您的移动设备和 iCare PATIENT2 应用程序安装最新的软件更新。

软件更新时已安装 iCare PATIENT2 最新版本的安全补丁。 通过 Google Play Store 予以更新。

### <span id="page-5-1"></span>**5. 获取 iCare 凭据**

要使用 iCare PATIENT2 应用程序查看测量结果,您需要使用 iCare 凭据登录。 如果您的 iCare HOME 或 iCare HOME2 眼压计已注册到诊所或医院的 CLINIC 帐户,请与诊所或医院联系以获取凭据。

**医疗保健专业人员注意事项:**可以在 iCare CLINIC 的"用户帐户"部分的" 患者资料"选项卡下,通过提供患者的电子邮件地址来创建患者凭据。 患者将收到一封邀请电子邮件,其中包括创建密码的链接。

如果您的眼压计未注册到任何诊所或医院的 CLINIC 帐户,则需要将您的眼压 计注册到 iCare CLOUD,才能使用 iCare PATIENT2 应用程序。请参阅与 iCare HOME 或 iCare HOME2 眼压计一起提供的"入门"指南,了解有关如何注册眼 压计的说明。您将在注册过程中获得 iCare 凭据。

如果您需要帮助,请联系您的医疗保健专业人员、眼压计分销商或 iCare。

**注意!**iCare CLINIC 专业用户(医生、培训师或管理员)凭据不能用于登录 PATIENT2 应用程序。PATIENT2 应用程序仅用于使用单个患者的 CLINIC 凭据查看单个患者的结果。该应用程序还用于将测量数据从 iCare HOME 或 iCare HOME2 上传到 iCare CLINIC,在这种情况下,无需登录 PATIENT2。

### <span id="page-6-0"></span>**6. 安装并开始使用应用程序**

- 1. 在您的移动设备上打开 Google Play。
- 2. 搜索 iCare PATIENT2。
- 3. 按照屏墓上显示的安装说明讲行操作。

要开始使用该应用程序,请点击**开始使用应用程序**。选择您的居住区域,并洗择 存储眼压数据的正确选项。阅读服务条款,并通过勾选相应的框,同意使用条款 和处理您的个人数据。选择眼压计(iCare HOME2 或 iCare HOME)。

# **7. 使用 Bluetooth® 连接到眼压计**

#### 7.1. 启动眼压计

**注意!**蓝牙连接仅与 iCare HOME2 眼压计兼容。

眼压计上的蓝牙可能已经开启。您可以按照以下说明检查眼压计的蓝牙状态, 并在需要时打开蓝牙。

- 1. 按下(•), 直至听到蜂鸣声, 即可打开眼压计。
- 2. 按下**】·**直至在眼压计屏幕上看到设置,然后按下(•)·
- 3. 按下D·直至看到**蓝牙**,然后按下(■)。
- 4. 如果蓝牙已关闭,请按下,,直至看到打开,然后按下(n)。

#### 7.2. 将眼压计与移动设备配对

- 1. 点击**蓝牙**。同意弹出请求以继续配对。
- 2. 从检测到的 iCare HOME2 眼压计列表中选择正确的眼压计。确保移动设备 屏幕上的眼压计序列号与眼压计背面找到的序列号匹配。眼压计上找到的序 列号标有 SN。

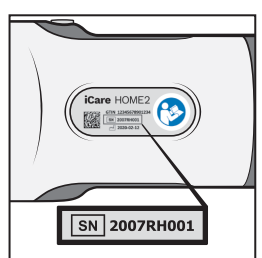

#### <span id="page-7-0"></span>3. 点击**配对眼压计**。

4. 在蓝牙配对请求时,输入眼压计屏幕上显示的 PIN 码,然后点击**确定**。 5. 当眼压计成功配对后,在 PATIENT2 屏幕上点击**继续**。 现在,您可以点击"同步"将测量结果从眼压计传输到 iCare CLINIC 或 iCare CLOUD,或登录 iCare PATIFNT2 应用程序以杳看您以前的测量结果。

### **8. 通过 Bluetooth® 传输测量数据**

**提示:**如果您之前已通过 USB 线缆配对您的眼压计,则需要再次配对。 转到设置并点击**更改眼压计**然后重新配对以使用蓝牙配对。

- 1. 启动眼压计。
- 2. 在移动设备上打开 iCare PATIENT2 应用程序。
- 3. 点击**同步**将测量值从眼压计传输到移动设备。
- 4. 如果弹窗提示需打开您的 iCare 凭据,请输入由您的医疗保健提供商提 供的用户名和密码或安全代码。

根据网络连接情况,传输测量结果可能需要几分钟的时间。数据传输完成后, 您将看到"已传输 [数量] 个测量值"消息或"无新测量值"消息。

传输测量数据后,测量结果仍保留在 iCare HOME2 眼压计的存储器中。

#### **9. 通过 USB 线缆连接和传输测量数据**

**提示:**如果您的移动设备要求获得 iCare PATIENT2 应用程序或眼压计的使用权 限,请点击**确定**。否则,您将无法传输数据并使用该应用程序。为了避免每次使 用应用程序时必须授予权限,请点击对话框中的复选框。

**注意:**仅使用 iCare 眼压计随附的 USB 线缆。

- 1. 确保您的移动设备的屏幕和按键未锁定。
- 2. 使用眼压计便携盒中提供的 USB 线缆将眼压计连接到您的移动设备。 如果线缆不适合您的手机,请使用眼压计便携盒中提供的 USB 适配器。
- 3. 如果弹窗提示需打开您的 iCare 凭据,请输入由您的医疗保健提供商提供的 用户名和密码或安全代码。

<span id="page-8-0"></span>成功连接 USB 线缆后,测量数据将自动从眼压计传输到您的移动设备以及 iCare CLINIC 或 iCare CLOUD。

根据网络连接情况,传输测量结果可能需要一分钟或更长时间。数据传输完成 后,您将看到"已传输 [数量] 个测量值"消息或"无新测量值"消息。数据传 输成功后,拔下 USB 线缆。

测量数据传输后,测量结果将从iCare HOME2 和 HOME 眼压计中删除。

### **10. 查看您的测量结果**

#### 10.1. 图表功能

- 1. 在移动设备上打开 iCare PATIENT2 应用程序。
- 2. 如果您尚未登录,请点击**登**录并输入您的 iCare 凭据。有关如何获得凭据的 信息,请参阅 ["5. 获取 iCare 凭据"。](#page-5-1)
- 3. 点击**测量值**。

蓝色图表显示石眼的测量值,橙色图表显示左眼的测量值。图表可以在纵向模式 或横向模式下查看。

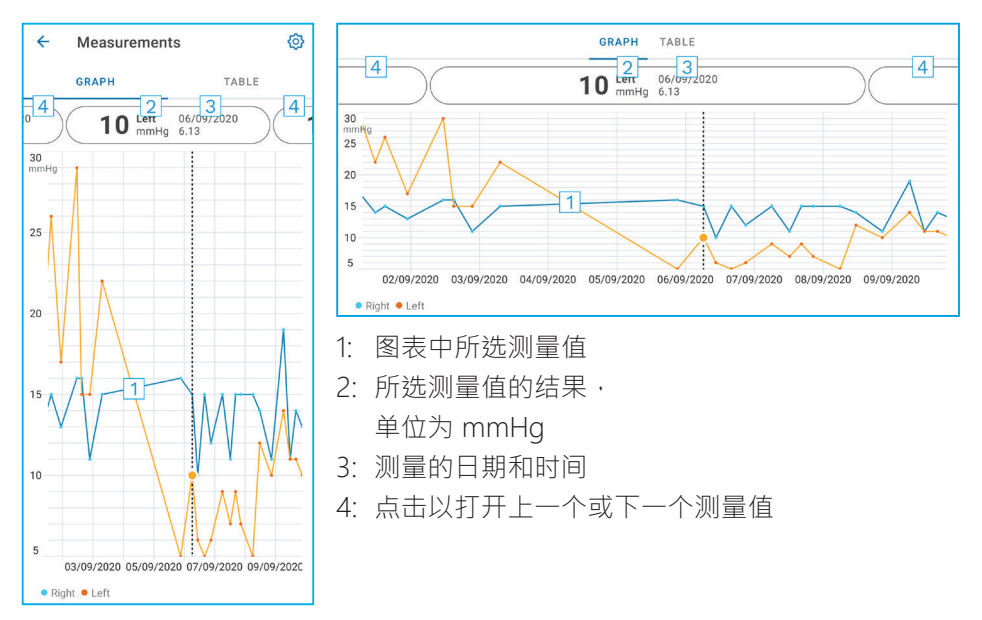

要在图表上滚动,请用手指在屏幕上滑动。

<span id="page-9-0"></span>要放大和缩小图表,请将两根手指放在触摸屏上,然后水平地将它们分开或滑到 一起。

要查看每次测量结果,请点击图表上的点或点击屏幕顶部的测量结果。 您还可以用手指滑动测量结果以查看下一个或上一个结果。

如果测量值标有◆,则表示该测量值超出所选范围。点击◆以查看测量结果。 要更改数值范围,请点击图表中的{ $\hat{O}$ },然后点击图表中的最大值或图表中的最 **小值**,并选择新值。

#### 10.2. 表格功能

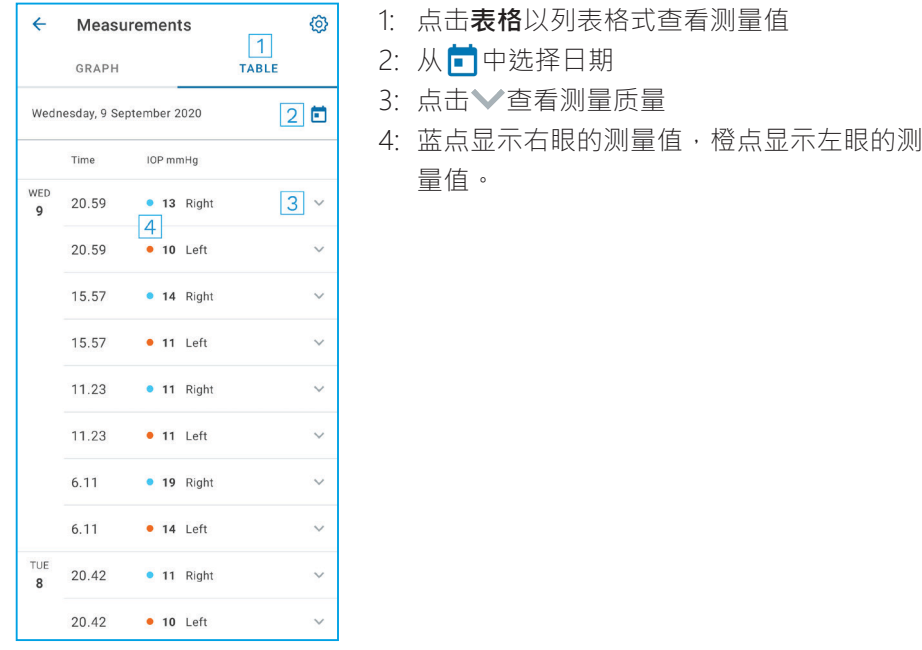

要在列表上滚动,请用手指在屏幕上垂直滑动。

### <span id="page-10-0"></span>**11. 更改 iCare PATIENT2 设置**

点击 **> 设置**。

要定义在图表上显示的值,请点击**图表中的最大值**或**图表中的最小值**,然后选择 新值。

如果要在应用程序中使用其他眼压计,请点击**更改眼压计**。您将自动从应用程序 注销。

然后,该应用程序便可以从其他设备传输测量数据。

### **12. 从 iCare PATIENT2 注销**

在日常使用中,您不需要从应用程序注销。但是,如果您有任何隐私担忧, 请从应用程序注销,以防他人看到您的测量结果。

#### 点击 **>设置 >注销**。

注销后,您仍然可以将测量值从眼压计传输**到 iCare CLINIC 或 iCare CLOUD**, 但您无法在移动设备上看到这些测量值。

如果您不再需要使用 iCare PATIENT2 应用程序,则可以将其卸载。卸载该应用 程序不会从 iCare CLINIC 或 iCare CLOUD 中删除您的眼压测量数据。

## <span id="page-11-0"></span>**13. 故障诊断**

**提示:**有关联系信息,如 iCare 的电子邮件地址,请点击 **> 信息**。

| 问题                                  | 可能的解释和解决方案                                                                                                    |
|-------------------------------------|----------------------------------------------------------------------------------------------------|
| 您已将 USB 线缆连接到眼压计和移动设备,<br>但是没有任何反应。 | 确保已将线缆正确连接到移动设备上。<br>确保应用程序不在测量值视图中。                                                                                  |
| 您已经从眼压计传输了测量值,<br>但在测量结果中看不到它们。     | 确保眼压计已注册到您的名下。请联系<br>$1_{-}$<br>您的医疗保健专业人员、眼压计分销商或<br>$iC$ are $\cdot$                                                |
|                                     | 2. 另外,检查眼压计的时钟是否显示正确的时<br>间·如果不正确,请重新将测量数据从眼压<br>计传输到您的移动设备。传输讨程中会更新<br>眼压计的时钟。                                       |
| 您收到错误消息"配对过程中出错"。                   | 确保您的移动设备上的蓝牙已开启。<br>$1_{-}$                                                                                           |
|                                     | 确保您已授予该应用程序定位权限。<br>2.                                                                                                |
|                                     | 3. 确保移动设备的定位已开启。                                                                                                    |
|                                     | 或者                                                                                                    |
|                                     | 确保您的移动设备已连接到网络。<br>$\mathbf{1}$                                                                                       |
|                                     | 确保眼压计已打开,并且眼压计和移动设<br>2.<br>备上的蓝牙连接均已打开。                                                                              |
|                                     | 重新启动您的移动设备并再试一次。<br>3.                                                                                                |
| 您收到错误消息<br>"读取眼压计的测量值时出错"。          | 1.<br>如果通过 USB 线缆连接,请断开 USB 线<br>缆与移动设备和眼压计的连接,然后重新<br>连接。                                                            |
|                                     | 2. 如果通过蓝牙连接,请确保眼压计已打开,<br>并且眼压计和移动设备上的蓝牙连接均已打<br>开。然后点击重试或同步再试一次。                                                     |
|                                     | 3. 重新启动移动设备,打开 iCare PATIENT2<br>应用程序,然后点击"同步"再试一次。                                                                   |
| 您收到错误消息<br>"向 CLINIC 发送测量值时出错"。     | 确保您的移动设备已连接到网络。                                                                                                    |
| 您收到错误消息"USB 权限遭拒"。                  | 请将 USB 线缆从移动设备上拔下,然后重<br>$\mathbf{1}$<br>新连接,在移动设备屏幕上显示的弹出窗口<br>中授予权限。                                                |
|                                     | 如果这样还不行,请将 USB 线缆从移动<br>2.<br>设备上拔下,进入移动设备的设置,并授<br>予 iCare PATIENT2 应用程序使用移动设备<br>USB 功能的权限。然后将 USB 线缆再次连<br>接到移动设备。 |

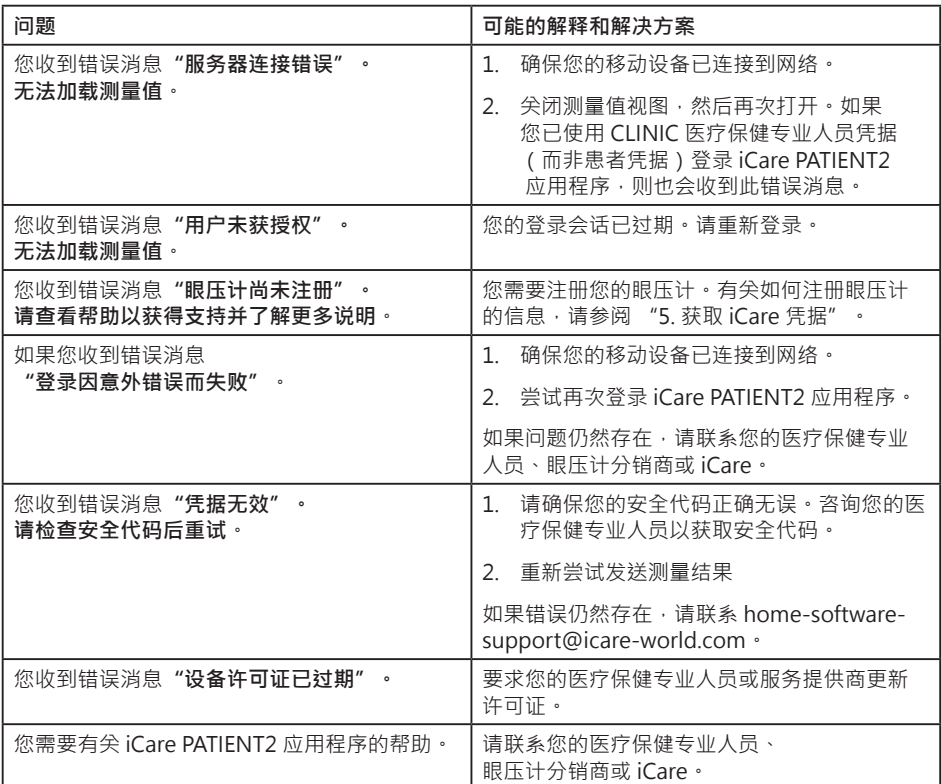

如果 iCare PATIENT2 应用程序无法正常工作,或您在本使用手册中发现错误, 请联系 **info@icare-world.com**, 或者如果您在美国,

请联系 **infoUSA@icare-world.com**。

### <span id="page-13-0"></span>**14. 技术说明**

当 iCare 眼压计通过眼压计便携盒中提供的 USB 线缆或通过蓝牙连接连接到移 动设备时,iCare PATIENT2 应用程序将从眼压计读取眼压测量结果。应用程序 还通过移动设备的数据连接将这些结果传输并存储在互联网上的 iCare CLINIC 或 iCare CLOUD 数据库中。该应用程序也使用数据连接从数据库中读取测量结 果,因为测量结果仅存储在数据库中,而不是移动设备上。

不要将安装了 iCare PATIENT2 应用程序的移动设备连接到医疗保健专业人员的 IT 网络上,因为医疗保健专业人员的医疗设备或软件都与该网络相连。

安装了 iCare PATIENT2 应用程序的移动设备可以使用任何允许 HTTPS 通信的互 联网连接。

如果数据连接失败,则测量结果将无法从 iCare 眼压计传输到 iCare CLINIC 数 据库,并且无法查看测量结果。

眼压测量结果以毫米汞柱 (mmHg) 为单位显示,精度为一毫米汞柱。y 轴的可用 数值范围为 5 mmHg 到 50 mmHg。

iCare HOME 眼压计的指定测量范围为 5-50 mmHg, iCare HOME2 眼压计的 指定测量范围为 7-50 mmHg。

iCare PATIENT2 的主要网络安全风险与恶意软件和移动设备的病毒防护有关。 确保已更新移动设备的病毒和恶意软件防护。

# <span id="page-14-0"></span>**15. 符号**

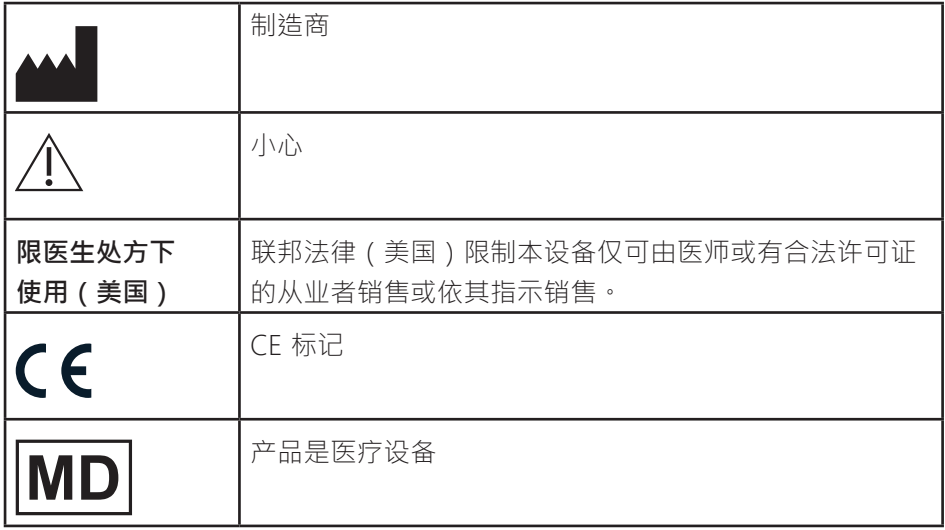

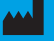

### **IDEA I** Leare Finland Oy

Äyritie 22 01510 Vantaa, Finland 电话:+358 0 9775 1150 info@icare-world.com

**www.icare-world.com**

#### **Icare USA, Inc.**

4700 Falls of Neuse Rd.Ste 245 Raleigh, NC.27609 电话:+1 888.422.7313 传真:+1 877.477.5485 infoUSA@icare-world.com

# icare

iCare 是 Icare Finland oy 的注册商标 • Centervue S.p.A · Icare Finland Oy 和 Icare USA Inc. 隶属于 Revenio 集团 · 代表 iCare 品牌 •<br>本手册中提及的所有产品 · 服务或优惠并非在每个市场均得到批准或提供 · 且经批准的标签和说明可能因国家/地区而异 • 产品规格可能<br>会因设计和交付范围的变化以及持续的技术发展而变化 •